## 4. CampusSquare メールアドレス登録確認

1. CampusSquare for WEB にアクセス。 <https://cs.seijo.ac.jp/campusweb/>

2. ユーザ名とパスワードを入力し、ログイン をクリック。

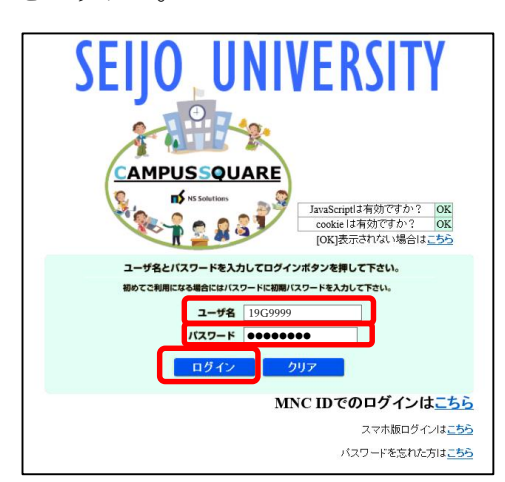

ユーザ名:学籍番号(英字大文字)

**例) 19G9999** 

- パスワード:CampusSquare で設定したパスワード
- 3. 「学生カルテ」→「メール受信設定」をク リック。

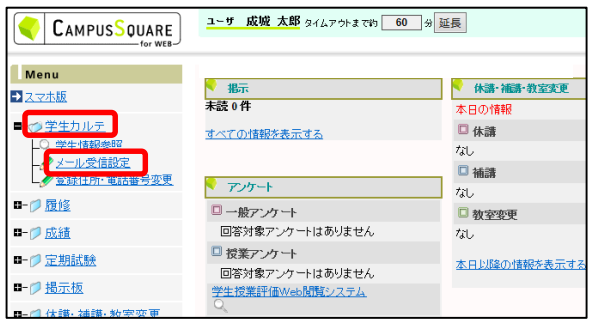

4. 「PC メールアドレス」「携帯メールアドレス」 に普段よく利用するメールアドレスを入力し、 「登録」をクリック。

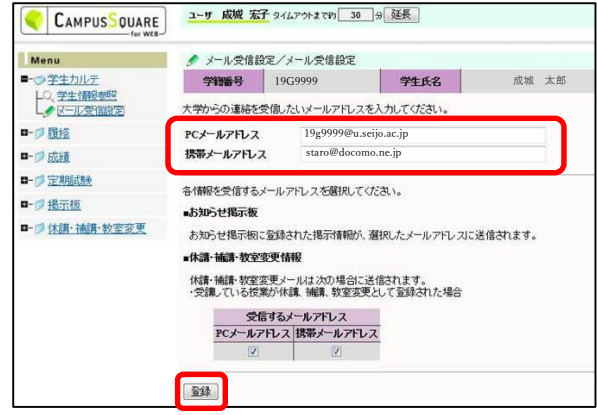

- 注意)以下のメールアドレスは登録ができません。
	- ・アドレスが、.(ピリオド)で始まる
	- ・@(アットマーク)の直前が .(ピリオド)
	- ・アドレスに ...(ピリオド)が連続
- 5. 登録したメールアドレスに登録完了メールが 届いているか確認。

※メールが届かない場合は、迷惑メールフォルダに保存さ れていないか、迷惑メールフィルタが設定されていないか 確認してください。

6. 「Logout」をクリック。

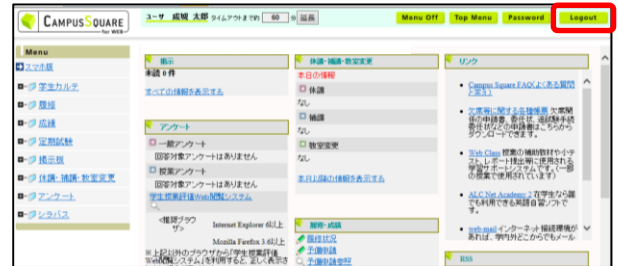

以上で CampusSquare メールアドレス登録確認は完了 です。